## **ИНСТРУКЦИЯ**

## по подключению к площадке вебинаров КФУ и её использованию

**ШАГ1.** Например, я хочу задать общие вопросы приемной комиссии. Выбираю её из перечня.  $\mu$ 

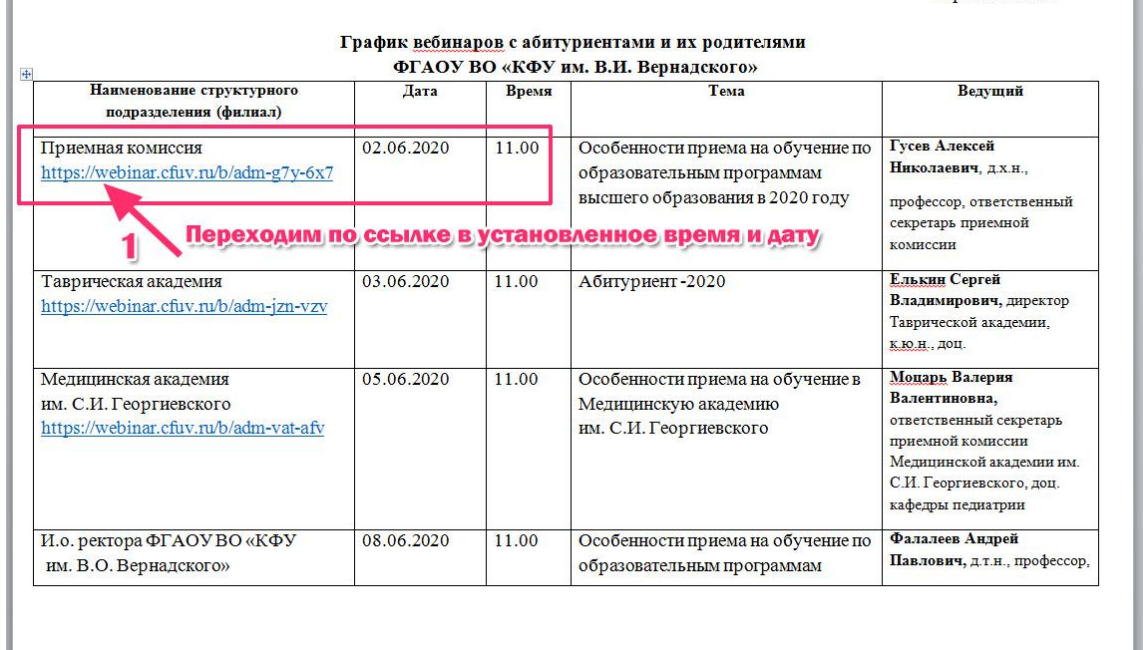

Если Вас будут интересовать специфические вопросы по направлениям подготовки – выбираем соответствующее структурное подразделение

## **ШАГ 2.**

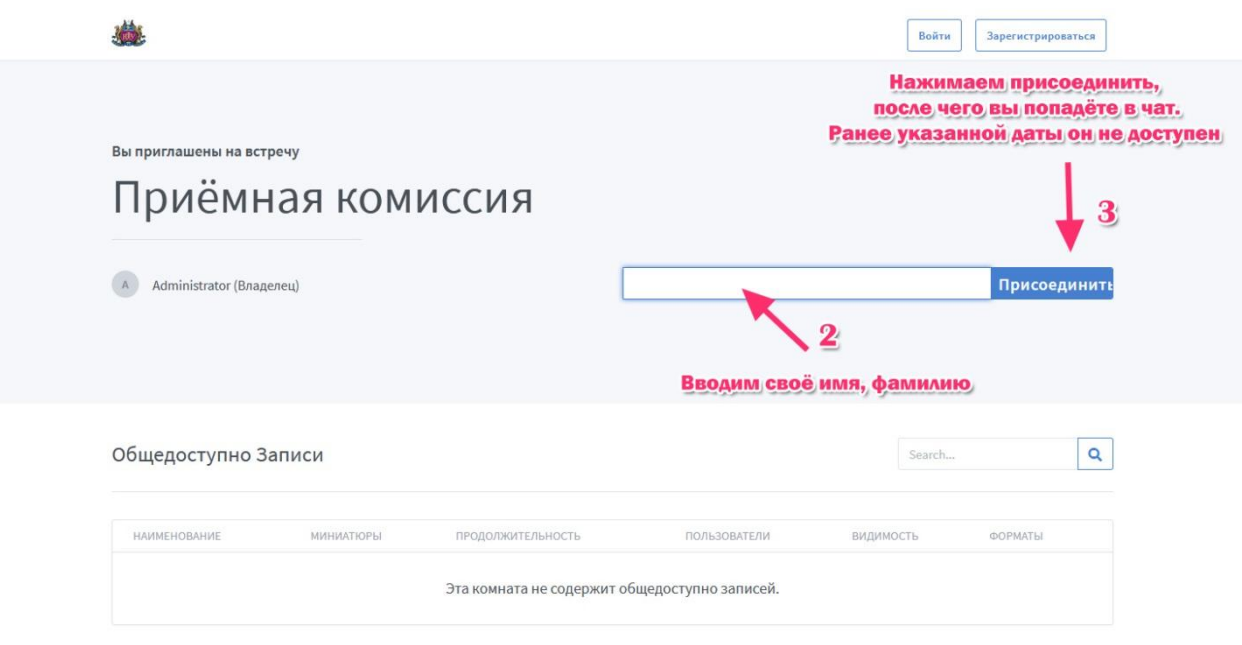

При входе в комнату система предложит вам «Микрофон» или «Только слушать». Соответственно вы можете быть или лектором, или слушателем.

**(!)** *Если ничего не выбрать и закрыть данное окно, то вы не сможете ни разговаривать по микрофону, ни слышать собеседников.*

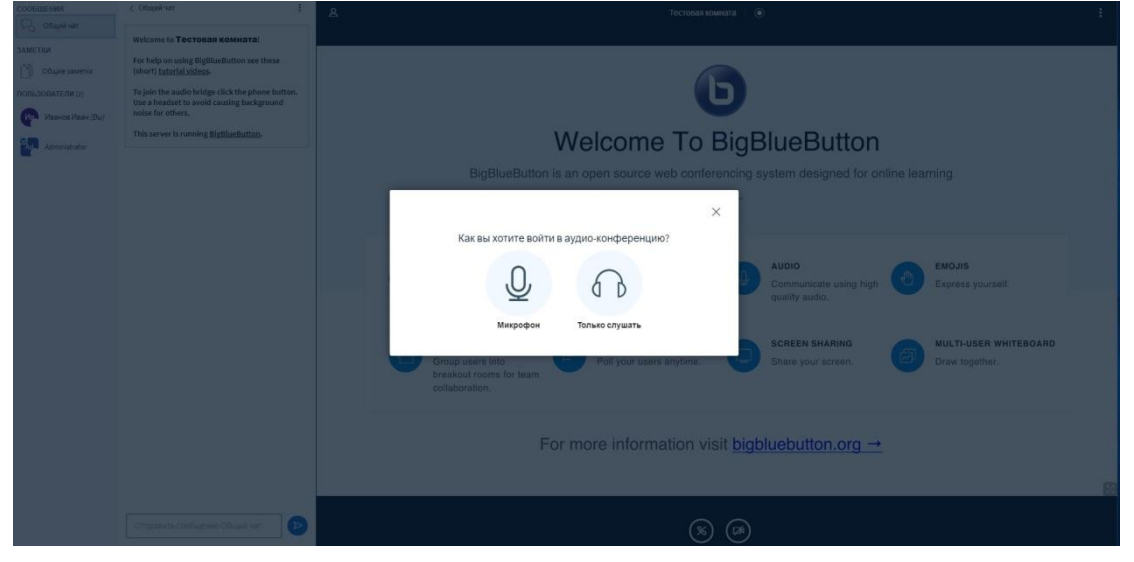

Если вы выбрали «Микрофон», то увидите сообщение «Подключение к тесту звука».

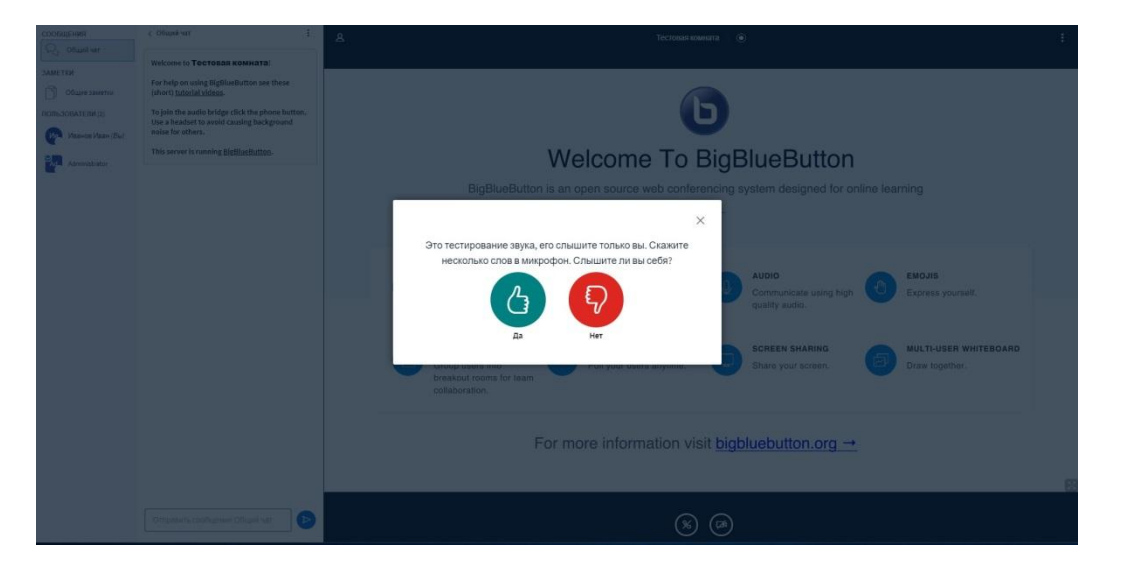

Некоторое время звук вашего микрофона будет вам слышен. Если вы слышали себя во время теста звука, то нажмите «Да» - звук настроен правильно. Если вы ничего не слышали, то нажмите «Нет», попробуйте выбрать другой микрофон и повторите попытку кнопкой «Повторить».

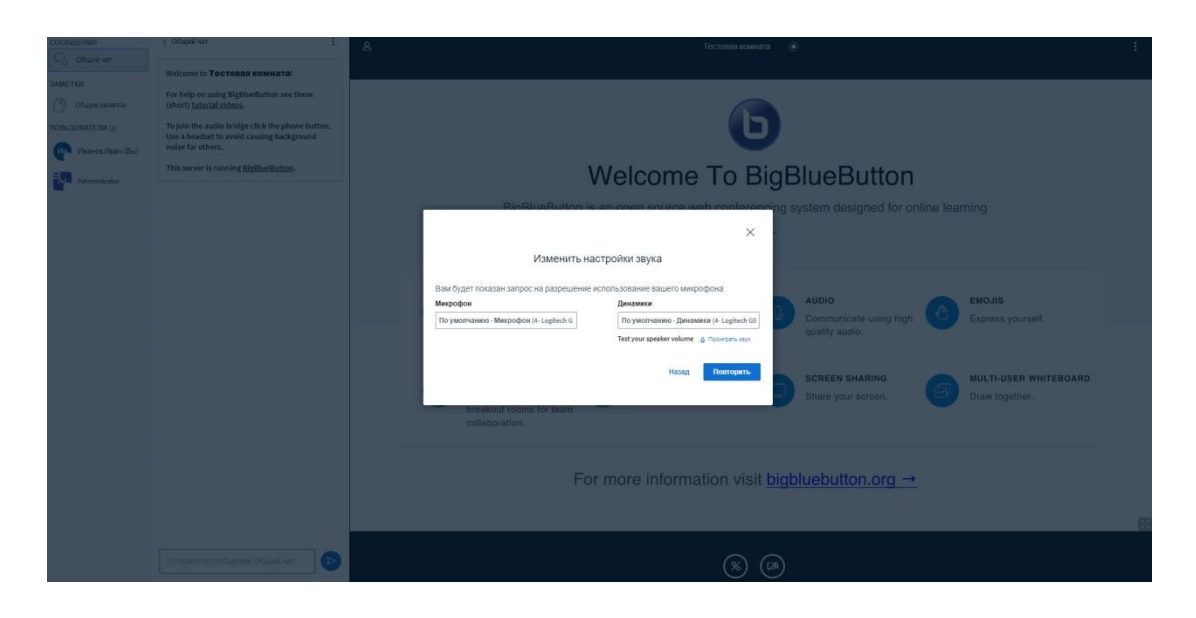

Для запуска вашей вебкамеры нажмите на иконку веб-камеры внизу окна.

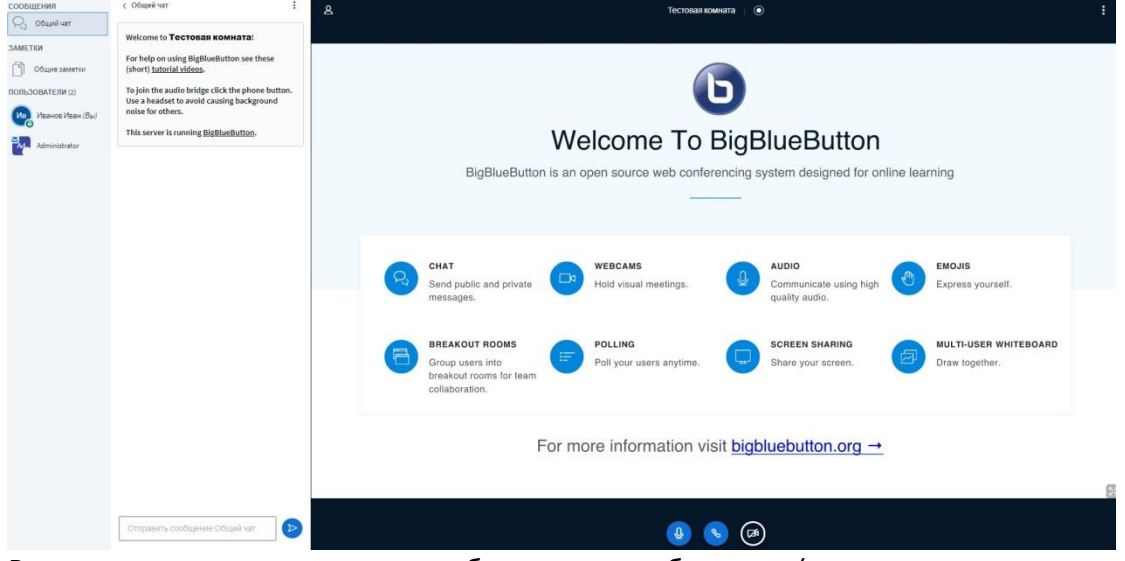

В появившемся окне можно выбрать саму вебкамеру (если их у вас несколько) и качество трансляции.

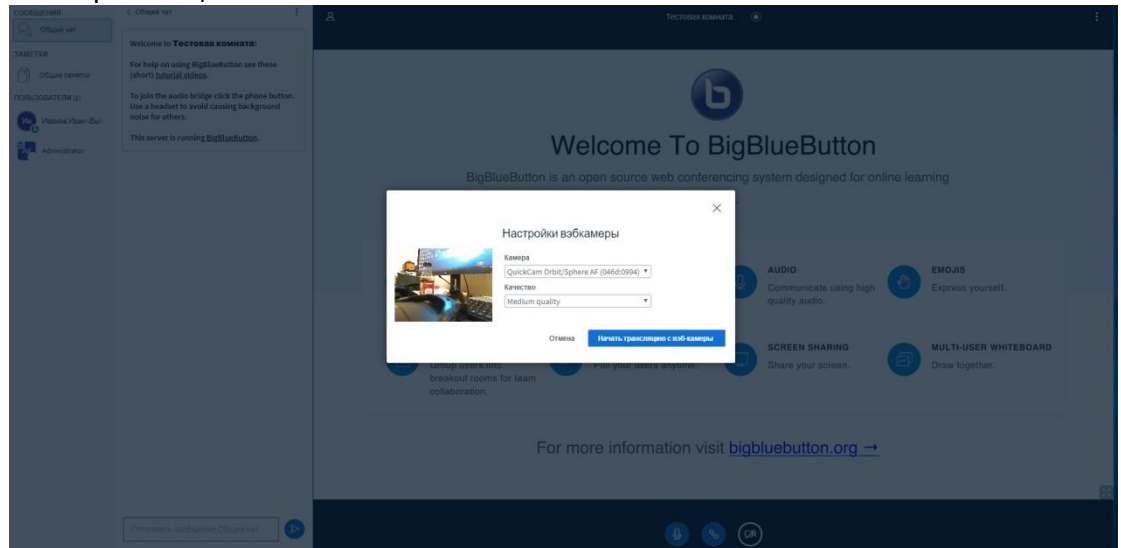

**(!)** *Чем выше качество видео-трансляции, тем больше нагрузки идёт на интернет каждого участника, включая вас.*

В Общем чате вебинара каждый может писать текстовые сообщения. Если вы не уверены видят вас или слышат, спросите в общем чате.

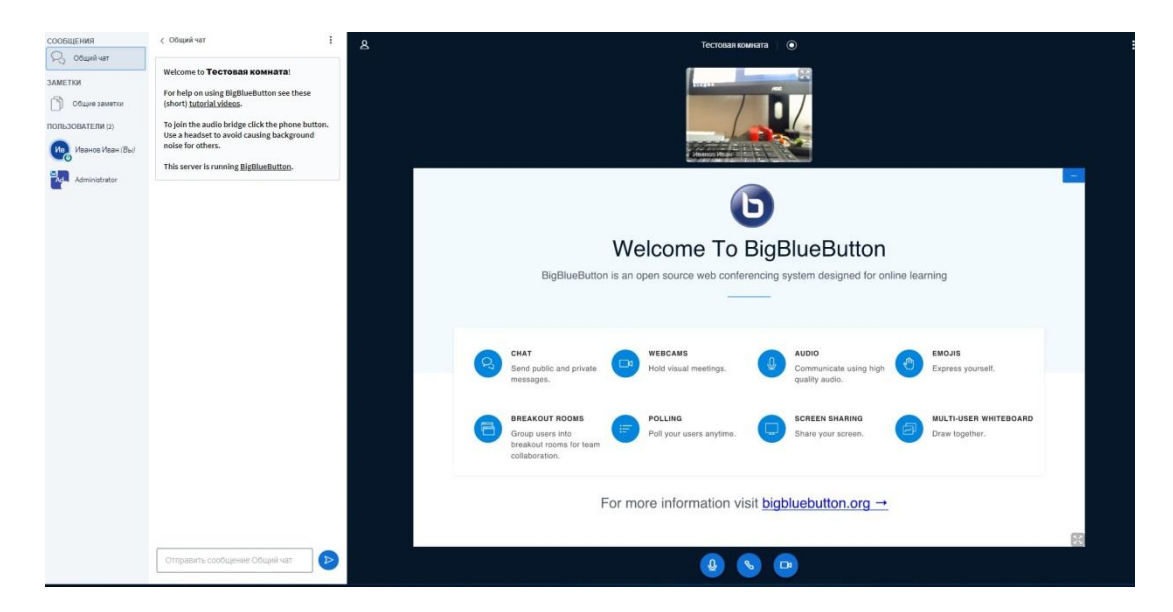